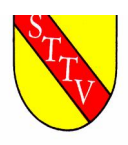

Donnerstag, 1. Juni 2006

# **click-TT: SbTTV - Ergebnisdienst (17)**

Sehr geehrte Abteilungsleiter,

am morgigen 1. Juni 2006 startet die Mannschaftsmeldung für die Saison 2006/07. Diese wird ausschließlich und verpflichtend über click-TT abgewickelt. Die Papiermeldung entfällt damit, soweit Ihr Bezirk keine andere Vorgehensweise vorsieht.

\*\*\*\*\*\*\*\*\*\*\* \*\*\*\*\*\*\*\*\*\*\* \*\*\*\*\*\*\*\*\*\*\* \*\*\*\*\*\*\*\*\*\*\* \*\*\*\*\*\*\*\*\*\*\* \*\*\*\*\*\*\*\*\*\*\* \*\*\*\*\*\*\*\*\*\*\*

Wir wollen Sie heute über den Ablauf der Mannschaftsmeldung informieren.

## • **Ablauf Mannschaftsmeldung**

Den Einstieg zur Mannschaftsmeldung finden Sie in ihrem Vereinszugang unter "Spielbetrieb Meldung" oder am unteren Rand der Startseite Ihres Vereinszugangs:<br>Statusinformation

**Spielbetrieb Meldung** 

Folgende Meldungen zum Spielbetrieb sind im Moment aktiv.

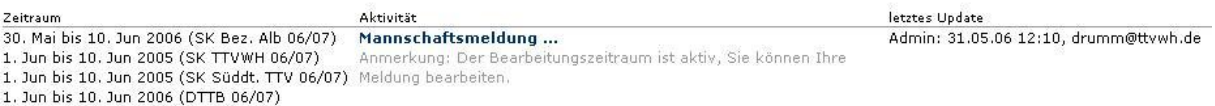

Klicken Sie nun auf den (blau markierten) Link "**Mannschaftsmeldung**". Nun erhalten Sie eine Übersicht aller Mannschaften, die Sie in der Saison 2005/06 gemeldet hatten.

Mannschaftsmeldung 2006/07 TSV Gomaringen Bearbeiten der Mannschaften Aufstiegsbereitschaft Kontrolle Druckbare Fassung 1.1. Neue Mannschaften melden Neue Mannschaft ... Mannschaft melden Die neu gemeldeten Mannschaften werden in die Liste unten aufgenommen. Sie können dort während der angegebenen Meldefrist wieder gelöscht werden. 1.2. Mannschaftsmeldung bearbeiten Die folgende Auflistung zeigt die Ligeneinteilung der Mannschaften des TSV Gomaringen vor Berücksichtigung des Auf- und Abstieges aus der letzten Saison. Sie können die Mannschaftsmeldung während der angegebenen Meldefristen wiederholt bearbeiten. Achtung: Die Meldung ist unvollständig, solange es Mannschaften mit Status "noch zu bearbeiten" gibt. Tischtennisverband Württemberg-Hohenzollern Auf/Ab Meldung für 06/07 Pokalteilnahme Löschen Spielklasse 05/06 Mannschaft 05/06 Bearbeitung Herren Bezirksklasse 30.05.-10.06.2006 Klassenverbleib (BK ) V ja v 口命 Herren II Kreisklasse A 30.05.-10.06.2006 口面 Klassenverbleib (KK A) V  $ja$   $\vee$ Herren III neu melden (KKC)  $ja \nightharpoonup$ 30.05.-10.06.2006  $\sim$ 口命 neu melden (KKC) Herren IV ja  $\vee$ 30.05.-10.06.2006 口面 Jungen U18 Bezirksklasse Jugend Aufstieg (BLJ.)  $nein$   $\vee$ 30.05.-10.06.2006 口面 Jungen U18 II 30.05.-10.06.2006 Bezirksklasse Jugend Klassenverbleib (BK J.)  $nein$   $\vee$ 口面 30.05.-10.06.2006 Jungen U15 Bezirksklasse Jugend abmelden  $\checkmark$ nein v 口面 Kreisklasse Senioren 30.05.-10.06.2006 Senioren Klassenverbleib (KK S.)  $nein$   $\vee$ 口面 Aktualisieren Löschen

Geschäftsstelle: Südbadischer Tischtennis Verband e. V. Oberkircher Straße 13a, 77767 Appenweier Telefon (0780) 5292, Fax (07805) 5212, [www.sbttv.de,](http://www.sbttv.de,) [info@sbttv.de](mailto:info@sbttv.de)

#### **1. Bearbeiten der Mannschaften**

In der Spalte "Meldung für 06/07" finden Sie zu jeder Mannschaft eine Auswahlbox in der Sie entscheiden können, wo diese Mannschaft spielen soll. Ihnen stehen zur Auswahl: "**Klassenverbleib**", "**Klassenverzicht**" und "**abmelden**". Bei Auf- und Absteigern erhalten Sie zusätzlich die Optionen "**Aufstieg**" bzw. "**Abstieg**". Vorraussetzung für die korrekte Anzeige des Auf-/Abstiegs ist die richtige Kennzeichnung in den Abschlusstabellen (KL und Bezirksverantwortliche wurden bereits darüber informiert).

**Anmerkung**: Mit dem Button "Aktualisieren" lassen sich die gemachten Angaben zwar zwischenspeichern, doch die endgültige Speicherung findet erst nach dem Abschließen des Meldevorgangs statt.

Wollen Sie neue Mannschaften melden, so können Sie das in der Auswahlbox unter Punkt 1.1 "**Neue Mannschaften melden**". Dort können Sie auswählen, für welche Altersklasse Sie eine neue Mannschaft anlegen wollen. Dabei wird die Nummerierung automatisch an die bestehenden Mannschaften angepasst (beispielsweise wird bei 2 vorhandenen Herrenmannschaften bei der Neuanlage sofort eine 3. angeboten). Bitte beachten Sie, dass nur in diese Ligen neu gemeldet werden kann, die ausdrücklich als Meldeligen in der Konfiguration definiert wurden. (Bei fehlender Neumeldemöglichkeit wenden Sie sich an Ihren Bezirk!).

#### **Neu: Meldung Pokalteilnahme**

Neu in dieser Saison ist die Abfrage der Pokalteilnahme bei der click-TT Mannschaftsmeldung. In der Spalte "Pokalteilnahme" wählen Sie entweder "ja" oder "nein". Achtung: das voreingestellte Symbol "-" bedeutet NICHT keine Teilnahme, es steht dafür, dass die Pokalmeldung nicht bearbeitet wurde und von Ihnen eine Entscheidung erwartet wird.

#### **Neu**: **Angabe einer verantwortlichen Kontaktperson**

Für die Meldung muss eine verantwortliche Kontaktperson angegeben werden, die für etwaige Rückfragen zur Verfügung steht. Dies ist in der Regel der Abteilungsleiter. Sollte eine andere Person als die Voreingestellte verantwortlich sein, können Sie diese Daten auch abändern. Wichtig: Alle drei Felder sind Pflichtfelder.

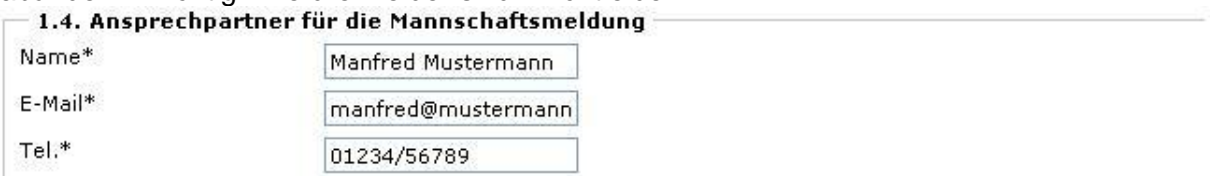

#### **2. Aufstiegsbereitschaft**

Im nächsten Schritt wird die Aufstiegsbereitschaft bzw. die Bereitschaft zum Klassenverbleib abgefragt. Sollte sich eine Mannschaft auf einem Platz befinden, der zum Nachrücken in die höhere Liga berechtigt bzw. zum Verbleib in der alten Liga, wird sie hier angezeigt. Mit einem Klick auf das Kästchen kann diese Bereitschaft signalisiert werden.

Bearbeiten der Mannschaften Aufstiegsbereitschaft Kontrolle Druckbare Fassung

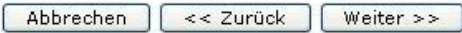

2. Aufstiegsbereitsschaft

#### Senioren (KK S.)

 $\boxdot$  Sollte ein Platz in der höheren/oberen Spieklasse (Kreisliga Senioren) frei werden, sind wir bereit, in der Saison 2006/07 in der Kreisliga Senioren zu spielen.

Geschäftsstelle: Südbadischer Tischtennis Verband e. V. Oberkircher Straße 13a, 77767 Appenweier Telefon (0780) 5292, Fax (07805) 5212, [www.sbttv.de,](http://www.sbttv.de,) [info@sbttv.de](mailto:info@sbttv.de)

### **3. Kontrolle**

Im abschließenden Schritt erhalten Sie eine Zusammenfassung aller gemeldeten Angaben zur Überprüfung.<br>Bearbeiten der Mannschaften Aufstiegsbereitschaft Kontrolle Druckbare Fassung

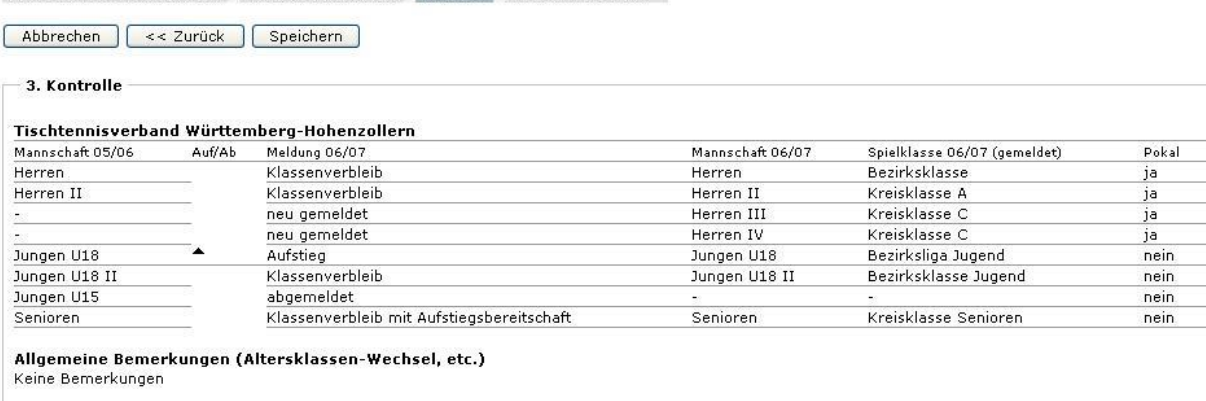

Ansprechpartner für die Mannschaftsmeldung<br>Manfred Mustermann, manfred@mustermann.de, 01234/56789

Sind alle Angaben korrekt, so klicken Sie auf "speichern". Abschließend erhalten Sie ein PDF-Dokument mit Ihrer Meldung. Bis zum Ende des Meldezeitraums können Sie Ihre Meldung noch korrigieren. Sie muss daher auch nicht "auf einmal" gemacht werden, sondern es kann auch in "Schritten" gemeldet werden, z.B. Aktive und Jugend an verschiedenen Tagen.

### • **Rahmendaten Saison 2006/07**

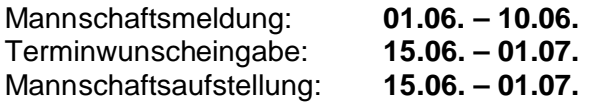

#### **Hotline**

Rufen Sie uns an, wenn es Probleme gibt – wir helfen gerne weiter. Bezirksverantwortliche: werden von den Bezirken festgelegt. Diese wenden sich bei Bedarf bei höheren Stellen.

Mit freundlichen Grüßen Südbadischer Tischtennis Verband e. V.

*gez.* Bruno Krobath Vizepräsident